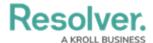

## The Ribbon

Last Modified on 10/01/2019 3:06 pm EDT

The ribbon provides quick and easy access to all the major functions available in Dispatch, including:

| Icon     | Function                                                                                                    |
|----------|----------------------------------------------------------------------------------------------------|
|          | Allows you to select another operational zone to work in and turn notifications on or off for other operational zones. Your administrator is responsible for granting you access to alternate operational zones.                                                                                               |
| Messages | Opens the <b>Messages</b> panel, where you can have dispatch-related or personal conversations with other dispatchers.                                                                                                    |
| Alarms   | Opens the <b>Alarms</b> panel and displays information about alarms sent into Dispatch from Connect. Note that this option will not appear in the ribbon if this component has not been configured in your version of Dispatch.                                                                                |
|          | Opens the <b>Dispatches</b> panel and displays the information for all active dispatches, including the dispatch number, work zone, priority, status, RTA, category, and location.                                                                                                    |
| Create   | Opens the <b>Create</b> panel where you can create a new dispatch and officer tasks.                                                                                                    |
|          | Opens the <b>Details</b> panel and displays the details of a selected dispatch in the <b>Dispatches</b> panel, including the category, location, priority, call source, status, tasks, logs, attachments, and messages.                                                                                        |
| #        | Opens the <b>Schedule Dispatch</b> panel to create or edit a scheduled dispatch and displays all previously saved scheduled dispatches in a list or on a daily, weekly, or monthly calendar.                                                                                                    |
|          | Opens the <b>SOP</b> panel and displays a <b>standard operating procedure (SOP)</b> for a selected dispatch and allows you to send dispatch-related emails to others in your organization. If the selected dispatch does not have an SOP associated with it, the panel will not display any SOP or email data. |

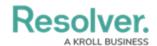

| Icon                 | Function                                                                                                    |
|----------------------|----------------------------------------------------------------------------------------------------|
| Closed               | Opens the <b>Closed Dispatch</b> panel and displays the details of recently closed dispatches, including their Perspective activity numbers. Closed dispatches will remain in this panel for a pre-set amount of time determined by your administrator. |
| Officers             | Opens the <b>Officers</b> panel and displays information for all on duty officers, including the team, name, call sign, status, last known location, and any assigned tasks.                                                                            |
| Create Task          | Creates a new officer task for a selected dispatch in the <b>Dispatches</b> panel.                                                                                                    |
| <b>Organizations</b> | Opens the <b>Organizations</b> panel and displays a list of available organizations that can be quickly dispatched to an activity. You can also view and manage any tasks assigned to those organizations.                                              |
| Map                  | Opens the <b>Map</b> panel and displays the locations of officers, dispatches, tasks, and previously saved locations.                                                                                                    |
| Location             | Opens the <b>Location</b> panel that displays a summary of all the current activities at the location of a selected dispatch in the <b>Dispatches</b> panel.                                                                                            |
| Settings             | Opens the <b>Settings</b> panel where you can select a theme, default location, and zoom level as well as configure the notification settings.                                                                                                    |
| Randolf Thoran       | The name of the currently logged in user. Clicking your username will show the <b>Reset Layout</b> option that refreshes/resets the panels and <b>Logout</b> to log out of the Dispatch application.                                                    |
| Θ                    | Minimizes the application.                                                                                                    |
| <b>©</b>             | Maximizes the application.                                                                                                    |

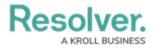

| Icon     | Function                |
|----------|-------------------------|
| <b>⊗</b> | Closes the application. |